**مراحل درخواست صدور مدرك فارغ التحصیلی:** 

**نکته: دانشجویان بایدحتماً توجه داشته باشند که براي صدور مدرك فارغ التحصیلیحتماً باید مراحل تسویه** حساب فارغ التحصیلی را به اتمام رسانده باشند در غیر اینصورت نمی توانند درخواست صدور مدرک را بدهند.

براي شروع کار پس از وارد شدن به صفحه اول سامانه مرواريد به آدرس https://erp.bzte.ac.ir/Hermes

از قسمت درخواست صدور مدرك فارغ التحصیلی اقدام می نمایید (شکل زیر)

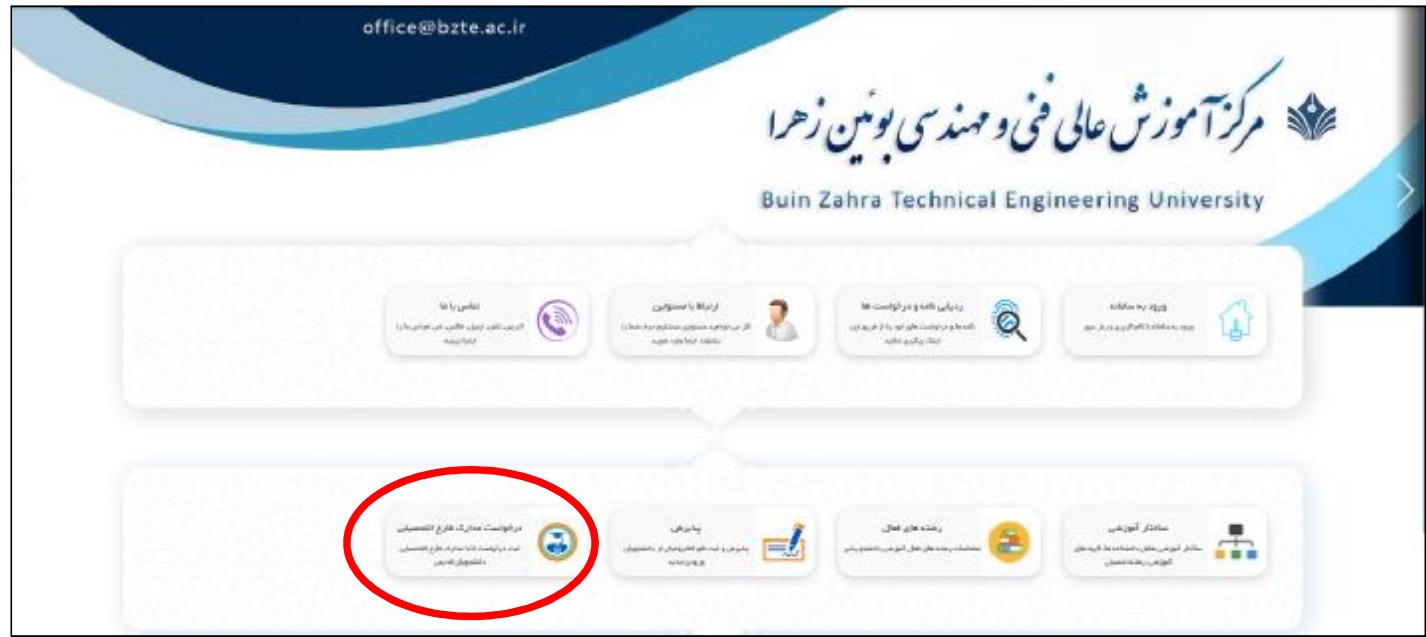

سپس در صفحه باز شده با استفاده از کد ملی ( براي دانشجویان اتباع شماره گذرنامه) به عنوان user و شماره شناسنامه یا رمز عبور قبلی سامانه مروارید ( براي دانشجویان اتباع هم به جاي شماره شناسنامه شماره گذرنامه) به عنوان password وارد سامانه صدور مدرك می گردید (شکل زیر)

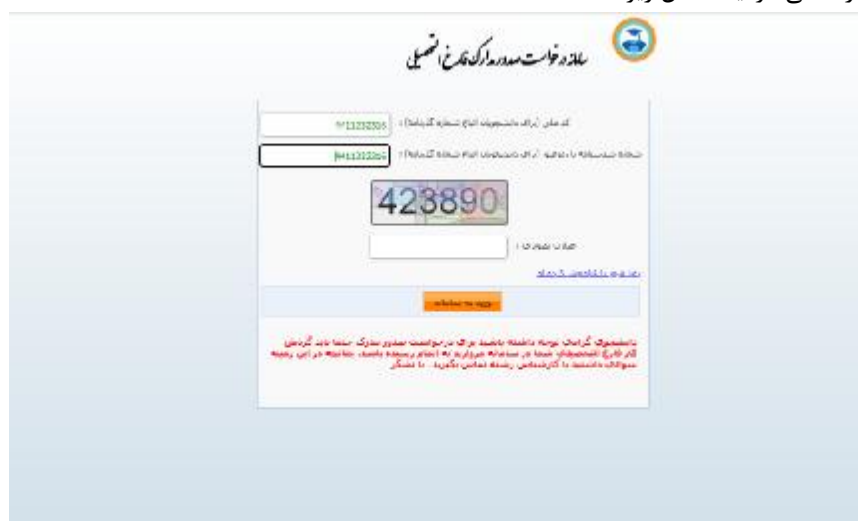

بعد از ورود به سامانه صدور مدرك با صفحه زیر روبرو می شوید که در آن مشخصات دانشجو شامل شماره دانشجویی، نام و نام خانوادگی، رشته و معدل به نمایش در می آید (شکل زیر) در این صفحه بر روي کلید **انتخاب** کلیک می نمایید تا وارد مرحله

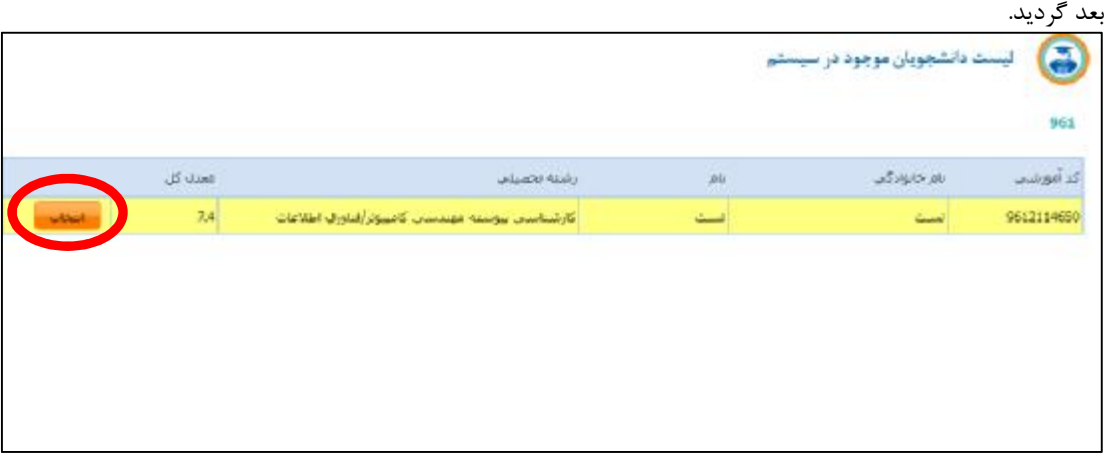

در مرحله بعد با صفحه زیر روبرو می شوید که در آن در قسمت بالا راهنماي استفاده از سامانه، لیست درخواست هاي قبلی، تغییر رمز و نقص مدارك را مشاهده می کنید.

براي صدور مدرك در قسمت پایین منویی با عنوان **درخواست صدور گواهینامه موقت** قرار دارد که براي ادامه کار باید بر روي آن کلیک نمایید. (اگر بعد از کلیک کردن بر روي منوي درخواست صدور گواهینامه موقت به مرحله بعد هدایت نشدید احتمالا داراي نقص مدرك می باشید که در قسمت مربوطه می توانید مشاهده و نسبت به رفع آن اقدام فرمایید)

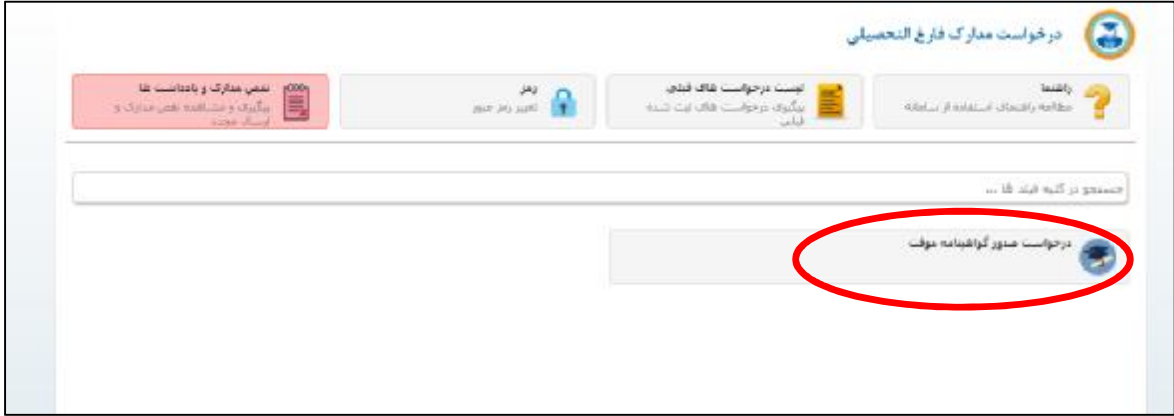

بعد از کلیک کردن بر روي منوي درخواست صدور گواهینامه موقت وارد مرحله بعد می گردید. در این مرحله شما باید اطلاعات مربوط به **مشخصات تحصیلی**، **اطلاعات شناسنامه اي**، **آدرس و شخصی که مدرك را تحویل خواهد گرفت** را وارد نمایید و همچنین **هزینه صدور مدرك و پست** را واریز کرده و در انتها **ارسال** را بزنید تا درخواست شما براي کارشناسان ارسال گردد.

در تصاویر زیر این مراحل نشان داده شده است:

همانطور که مشاهده می گردد در بالاي صفحه سمت راست، مراحل تکمیل فرم آمده است. شما در ابتدا وارد **بخش مشخصات تحصیلی** گردیده و بخش هاي مورد نظر را تکمیل می نمایید و اگر اطلاعات بصورت پیش فرض تکمیل شده می باشد، صحت اطلاعات را بررسی می نمایید که در صورت مغایرت باید با آموزش تماس گرفته تا کارشناسان نسبت به رفع مغایرت اقدام نمایند.

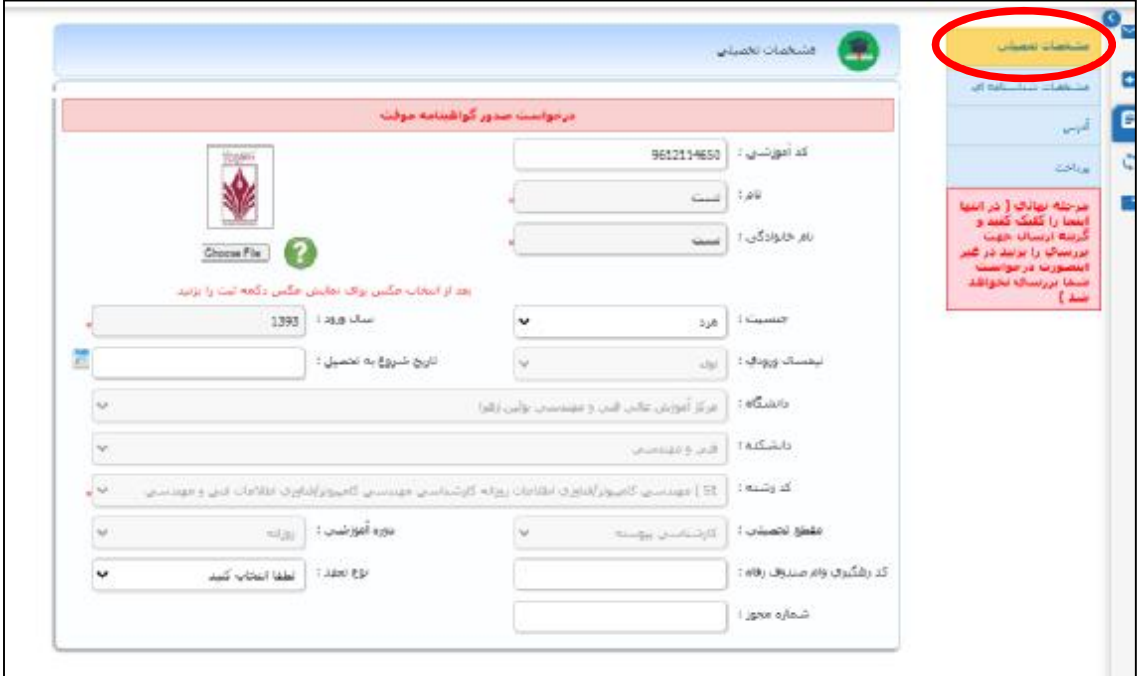

در مرحله بعد وارد بخش **مشخصات شناسنامه اي** گردیده و نسبت به تکمیل فیلدهاي مورد نظر اقدام می نمایید. در این بخش نیز برخی قسمت ها بصورت پیش فرض تکمیل گردیده اند که این فیلدها نیز باید توسط دانشجو بررسی گردیده و در صورت داشتن مغایرت با کارشناس مربوطه تماس گرفته شود تا این مغایرت ها رفع گردد.

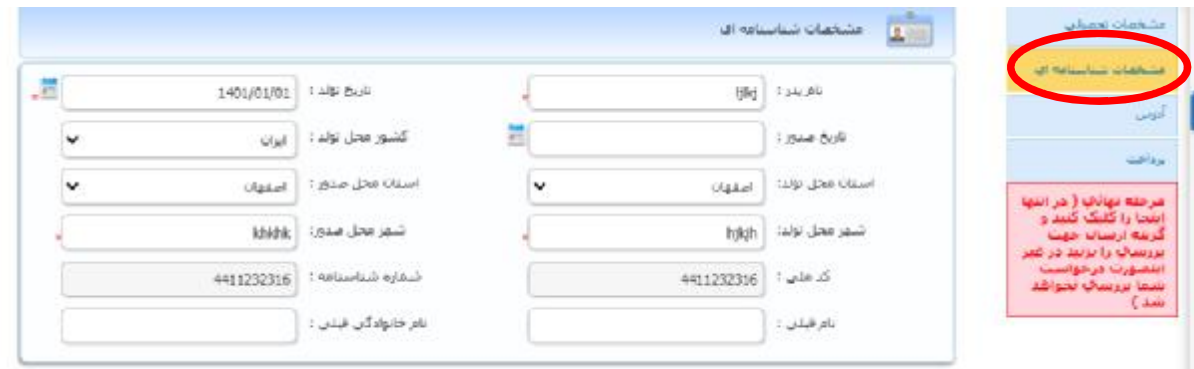

در مرحله بعد وارد بخش آدرس می گردید. در این صفحه باید با دقت نسبت به تکمیل فیلدهاي مربوط اقدام نمایید، در تکمیل این فیلدها دقت لازم را داشته باشید زیرا **مدرك بر اساس آدرس وارد شده در این مرحله ارسال خواهد شد.**

در قسمت پایین این صفحه می توانید مشخصات شخصی را که مدرك را تحویل خواهد گرفت را وارد نمایید فقط دقت داشته باشید کهصرفاً **پدر، مادر، همسر یا فرزند** می توانند مدرك شما را تحویل بگیرند. بعد از وارد کردن مشخصات فرد مورد نظر حتما کلید ثبت را بزنید.

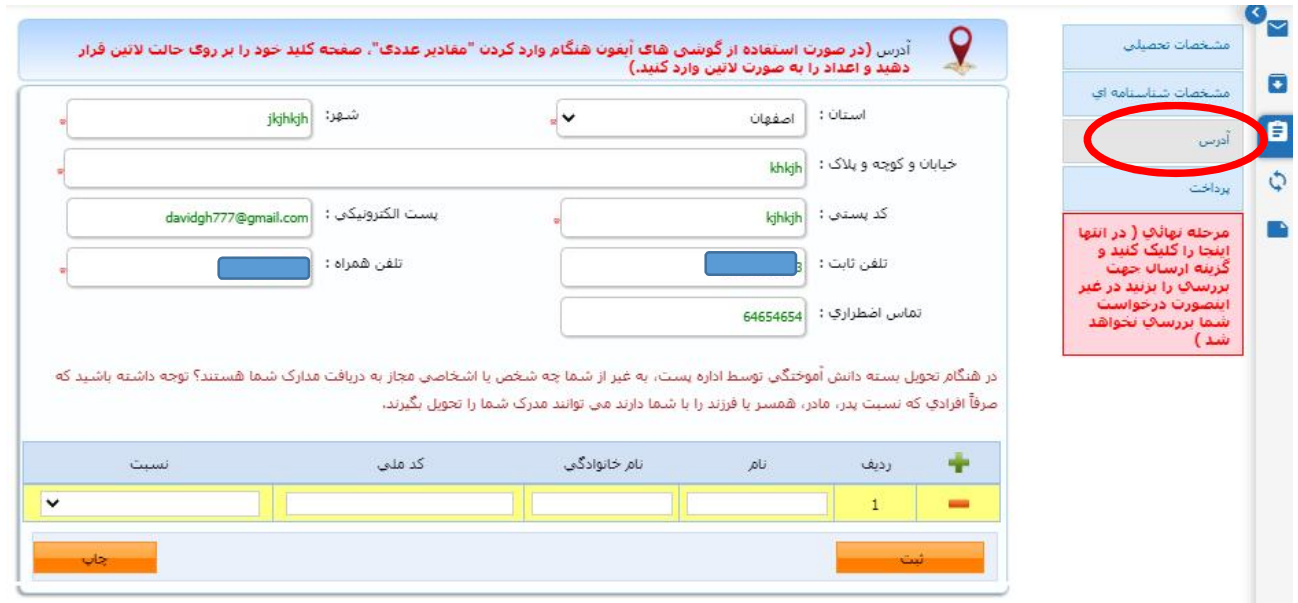

در مرحله بعد وارد بخش پرداخت می گردید. در این بخش هزینه هاي مربوط به صدور مدرك و ارسال پستی آن بصورت الکترونیکی پرداخت خواهد شد.

در این صفحه هزینه صدور و ارسال مدرك معادل بیست و پنج هزار تومان می باشد که با استفاده از کلید **پرداخت مبلغ** وارد صفحه مربوط به تایید و پرداخت مبلغ می گردید و هزینه را بصورت الکترونیکی پرداخت می نمایید.

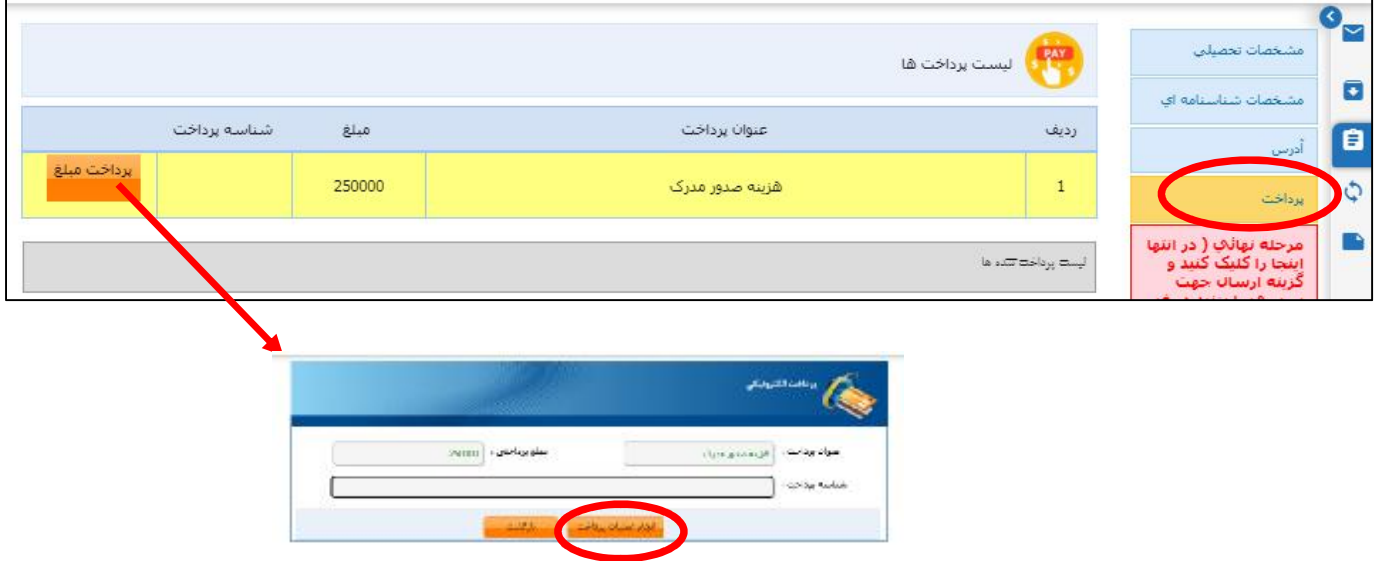

مرحله آخر که مرحله نهایی می باشد، ارسال درخواست براي اداره فارغ التحصیلی می باشد. در این مرحله **حتما باید کلید ارسال جهت بررسی را بزنید در غیر اینصورت درخواست شما براي اداره فارغ التحصیلی ارسال نمی شود.** 

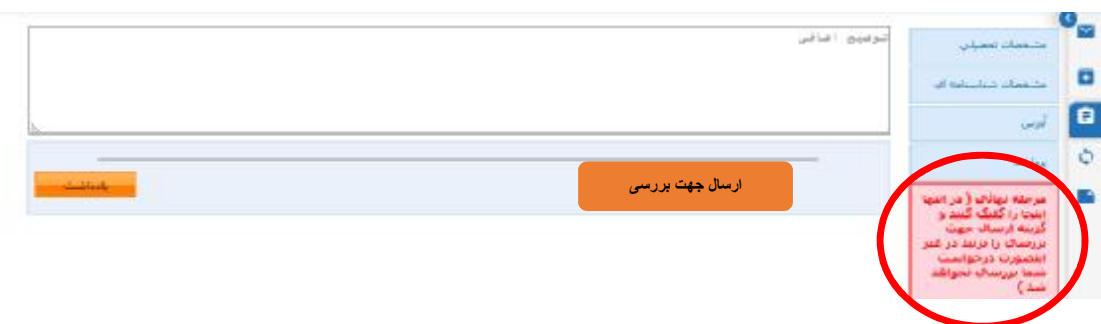

بعد از اتمام درخواست دانشجو می تواند در قسمت لیست درخواست هاي قبلی وضعیت درخواست و گردش کار آن را مشاهده نماید به همین منظور بعد از کلیک کردن بر روي لیست درخواست هاي قبلی (مطابق شکل زیر)

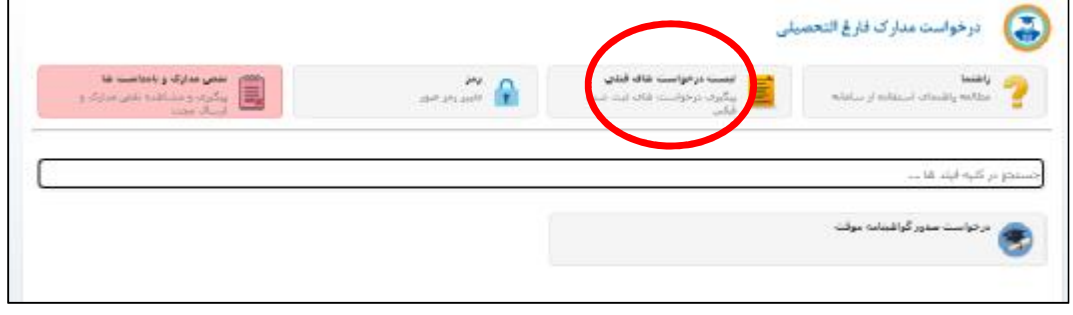

وارد صفحه اطلاعات وضعیت درخواست ها می گردید در این بخش می توانید خلاصه اي از اطلاعات درخواست خود را مشاهده نمایید براي دیدن جزئیات بیشتر باید در سمت چپ صفحه مورد نظر بر روي آیکون کلیک نموده تا وارد جزئیات درخواست گردید.

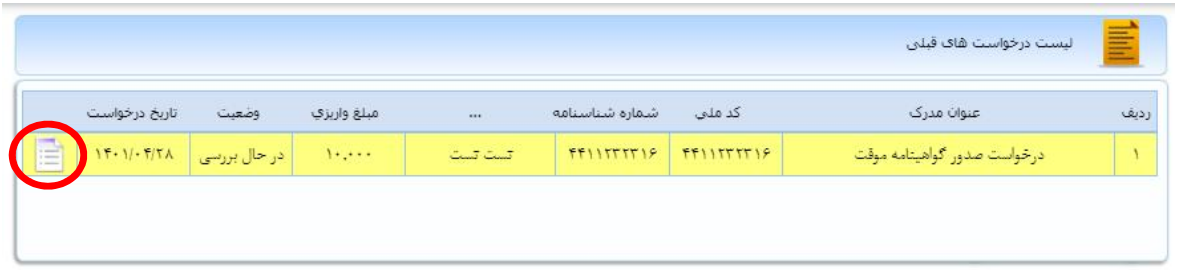

بعد از وارد شدن در صفحه جزئیات درخواست (شکل زیر) علاوه بر مشاهده فرم درخواست از طریق منوي حاشیه سمت راست می توانید مواردي مثل ارجاعات درخواست را مشاهده نمایید.

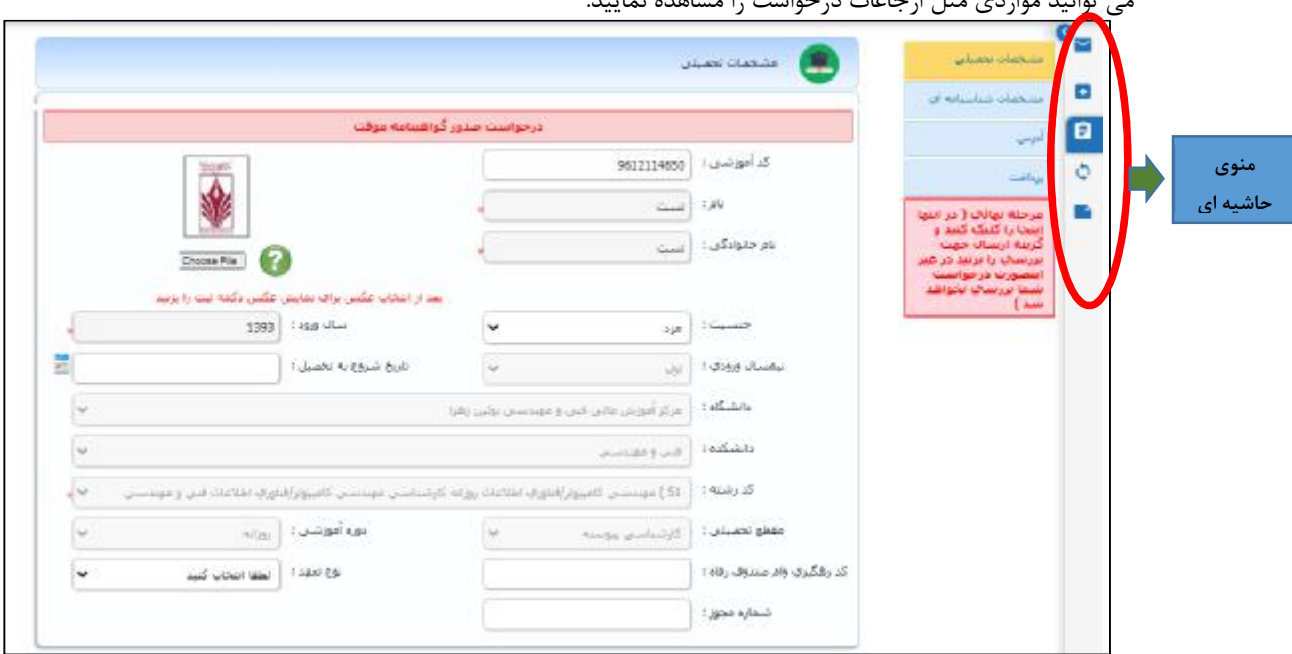

بعنوان مثال در قسمت گردش می توانید مراحل مختلف صدور مدرك و اینکه درخواست شما الان در چه مرحله اي هست را مشاهده نمایید. قابل ذکر است که درخواست شما در هر مرحله اي که باشد آن قسمت به رنگ سبز به نمایش درخواهد آمد و با قرار دادن نشانگر موس روي قسمت سبز شده نام واحد و شخص مورد نظر نیز نمایش داده خواهد شد (شکل زیر)

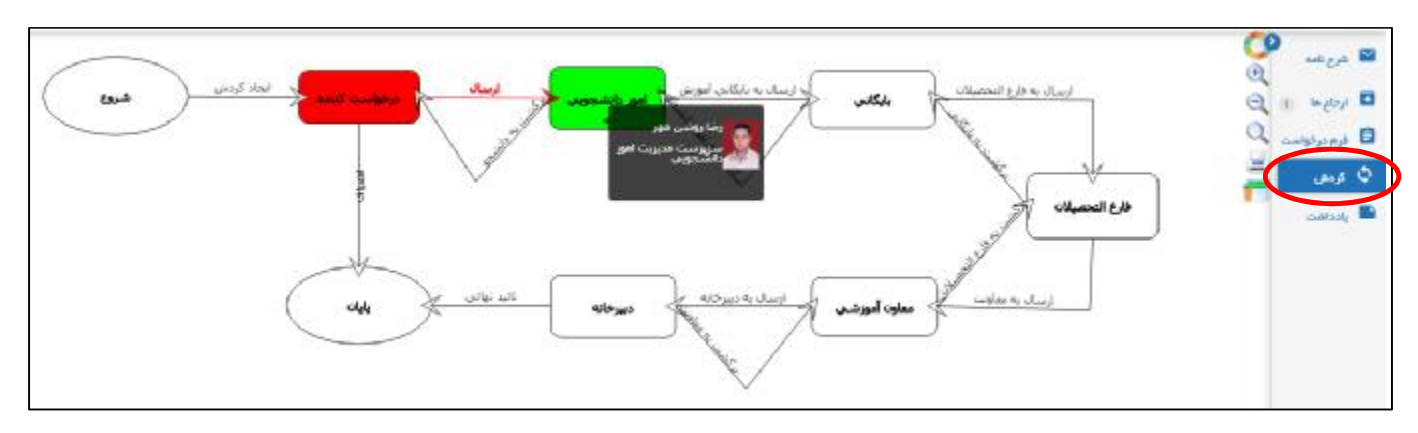